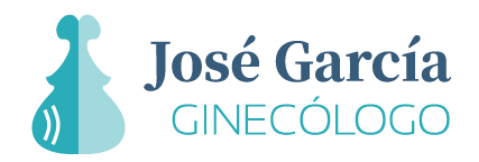

# Guía para añadir una valoración o reseña en Google

En Google puedes compartir reseñas sobre los negocios y lugares que visitas. Se trata de reseñas públicas con las que puedes compartir con las demás personas tu experiencia en esos lugares. Para poder opinar solo hay un requisito, **debes disponer de una cuenta de Google**.

# Paso a paso para compartir tu opinión

- 1. Abre [Google](https://www.google.es/) y **asegúrate de que has iniciado sesión**.
- 2. Deja tu opinión escogiendo alguna de las siguientes opciones:

#### Opción 1 – Enlace directo

- Accede a través de tu móvil u ordenador a la siguiente URL[: bit.ly/ginecologo-garcia](http://bit.ly/ginecologo-garcia)
- Este enlace te llevará directo a una ventana desde la que podrás dejar tu valoración puntuando con las estrellas y/o comentando tu experiencia.

### Opción 2 - Escaneo de código QR

- Abre tu aplicación móvil de lector de códigos QR o descarga una si no la tienes.
- Escanea el código QR. En pantalla te aparecerán varias opciones. Selecciona "Abrir enlace" u "Open link".
- Este enlace te llevará directo a una ventana desde la que podrás dejar tu valoración puntuando con las estrellas y/o comentando tu experiencia.

## Opción 3 – Búsqueda manual a través de Google

- Busca en Google "José García Ginecologo Vigo".
- En los resultados aparecerá la ficha de Google Maps de José García Ginecólogo.
- Haz clic en Reseñas > Escribir una reseña. La localización de este botón puede variar según si estás en un dispositivo móvil (pestaña reseñas) o un ordenador de escritorio (directamente en la parte inferior de la ficha).
- Se te abrirá una nueva ventana desde la que podrás dejar tu valoración puntuando con las estrellas y/o comentando tu experiencia.

Gracias por compartir tu experiencia. Ahora tu reseña se podrá ver en Google y ayudará a otras personas a conocer mis servicios.